#### **ARDUINO: THE VISUINO PROJECT - PART 4 PAGE - 1/15 INTERNET OF THINGS WITH ARDUINO AND DELPHI**

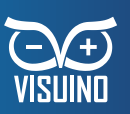

#### BY BOIAN MITOV

**In the previous articles**, you learned how to program Arduino using Visuino, and how to communicate with it using USB simulated serial port from your Delphi code. This opens a lot of interesting possibilities for collecting and processing live data, but the direct USB connection imposes some limitations. What if you want to collect data from many sensors spread over large area? Or what if you want to communicate with remote sensors over Internet? The basic Arduino UNO does not have built in network adapter, but there is Ethernet shield available for it. In addition many of the more advanced Arduino boards and their clones come with WiFi or wired Ethernet built in. There are also cheap and simple ESP8266 WiFi modules that can be connected to the Arduino, so networking Arduinos is routinely done. In this article you will learn how to setup Arduino to use Ethernet Shield, how to program it with Visuino, and how to connect to it from a Delphi application over the local network or Internet. Before you start, you will need to install Ethernet Shield on the Arduino. This is fairly easy. Just snap it on top of the board as shown in the picture.

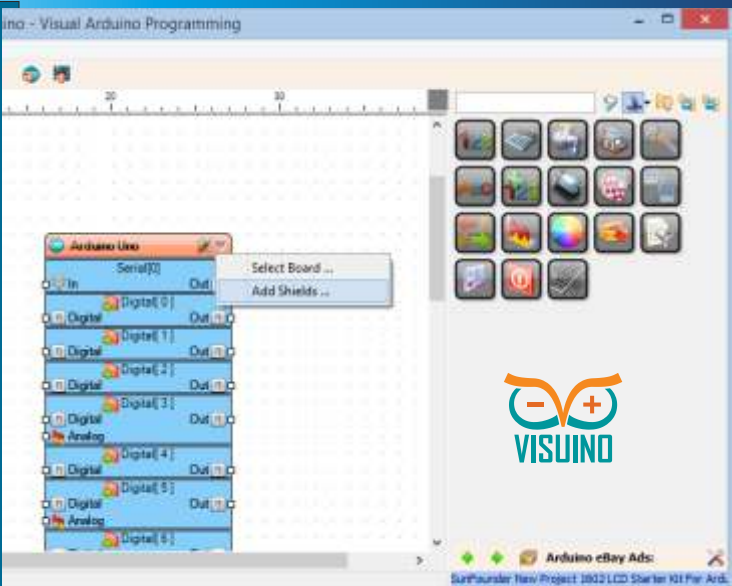

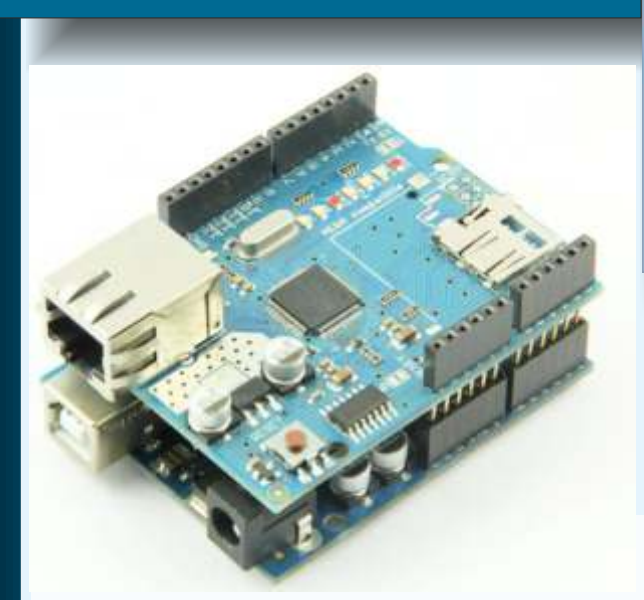

You also will need to install CommunicationLab, PlotLab and InstrumentLab from Mitov Software. CommunicationLab is not officially released yet, but prerelease builds are available on request. You can also easily modify the examples in this article not to use PlotLab or InstrumentLab.

First you will create a simple Arduino server. Start Visuino. Click on the Down arrow button in the top right corner of the Arduino component, and from the menu select "Add Shields..." :

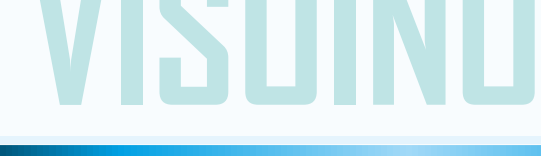

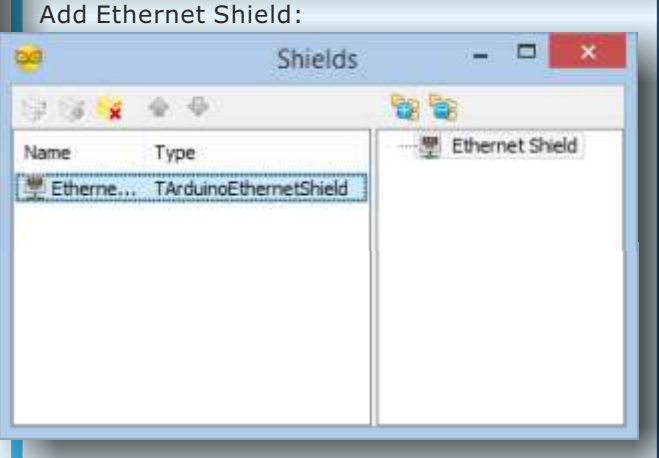

Next you need to specify the MAC address for the shield. You can use a MAC address generator, or one of the MAC addresses from the Arduino tutorials. Here I use DE-AD-BE-EF-FE-ED:

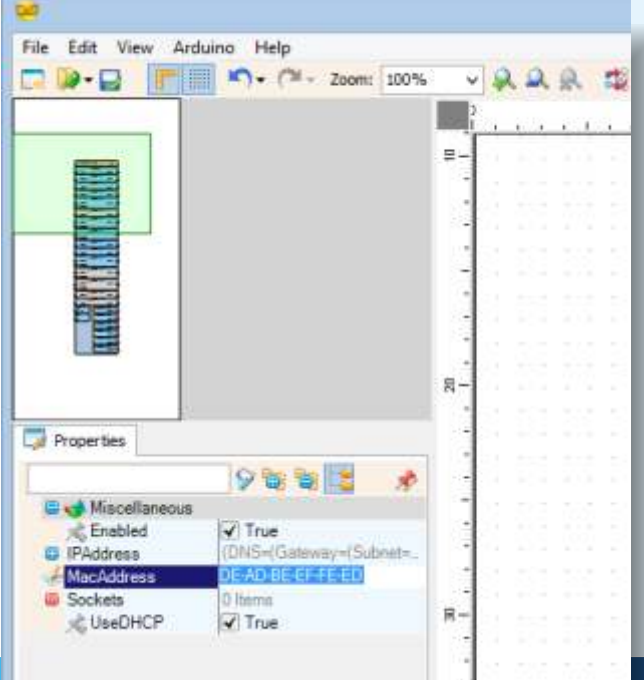

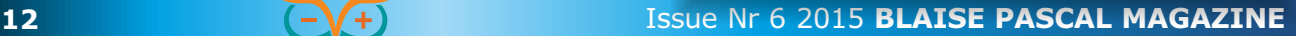

# **ARDUINO: THE VISUINO PROJECT - PART 4 PAGE - 2/15 INTERNET OF THINGS WITH ARDUINO AND DELPHI**

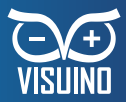

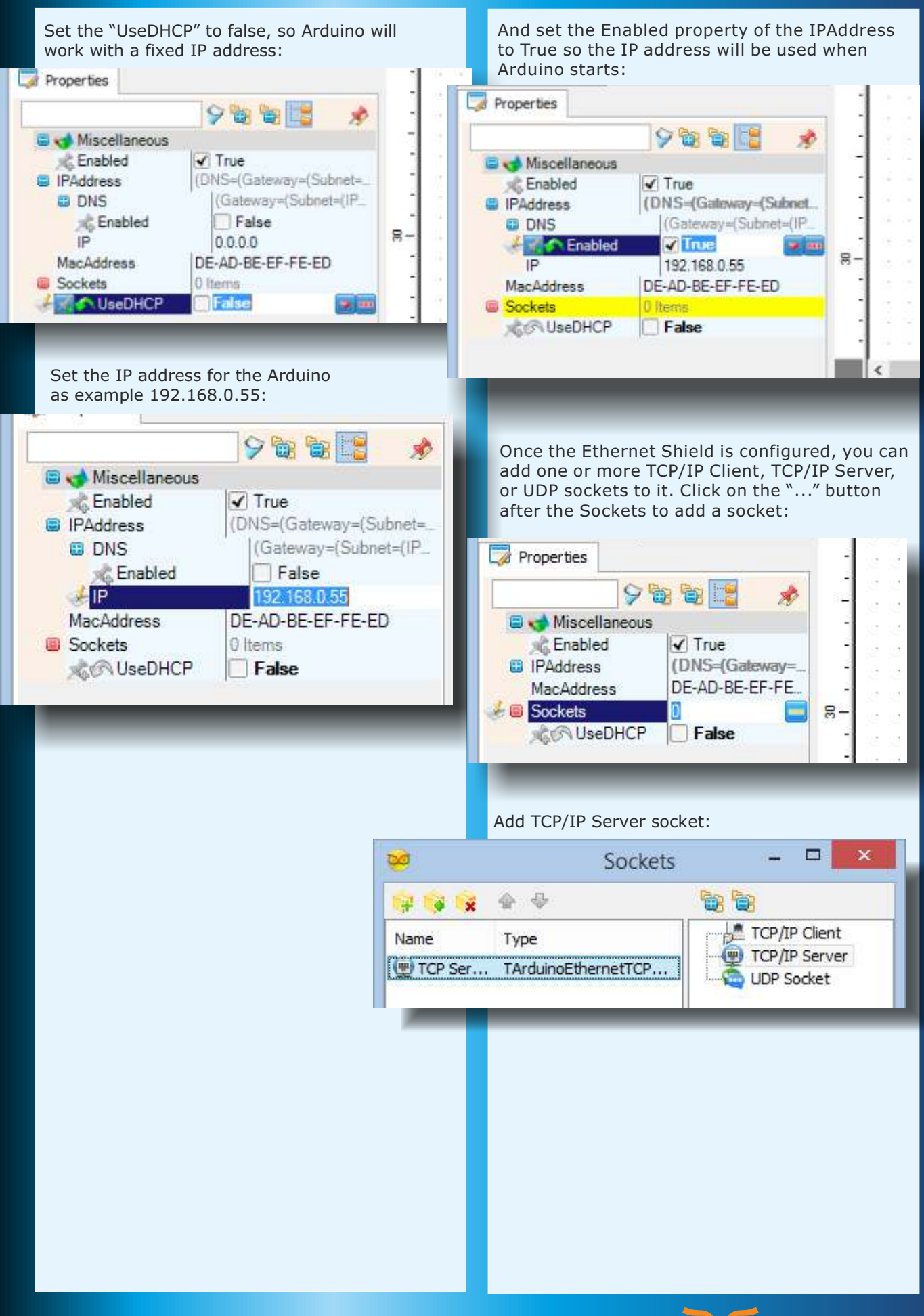

# **ARDUINO: THE VISUINO PROJECT - PART 4 PAGE - 3/15 INTERNET OF THINGS WITH ARDUINO AND DELPHI**

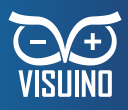

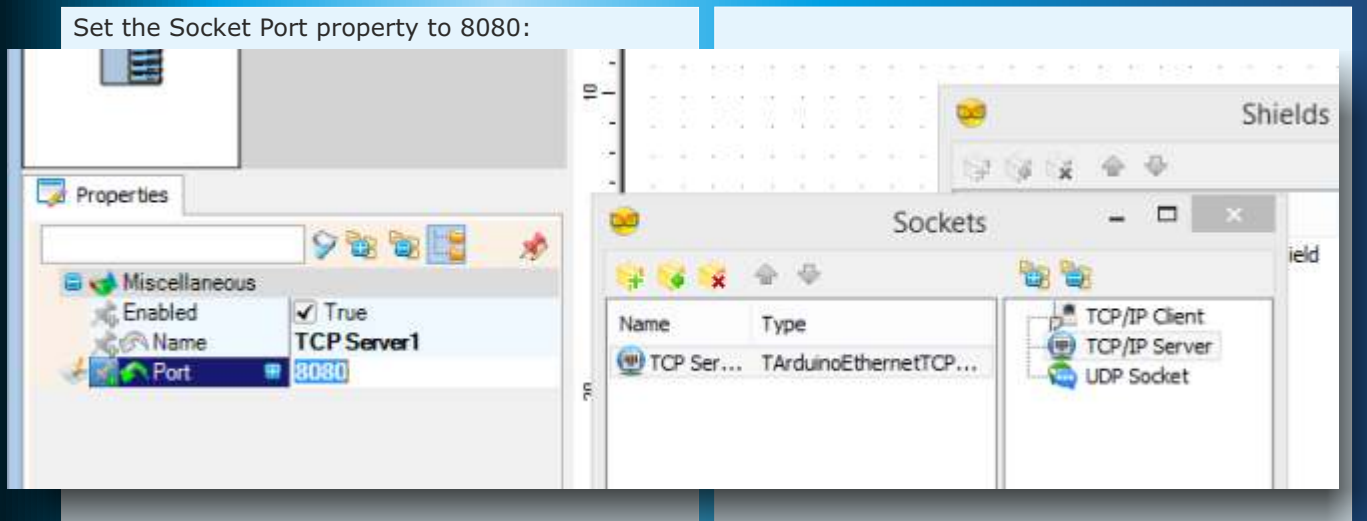

To generate some test data from Arduino, you can use a Sine Generator as shown here, or you can use any other source of Analog data, or one of the Analog channels:

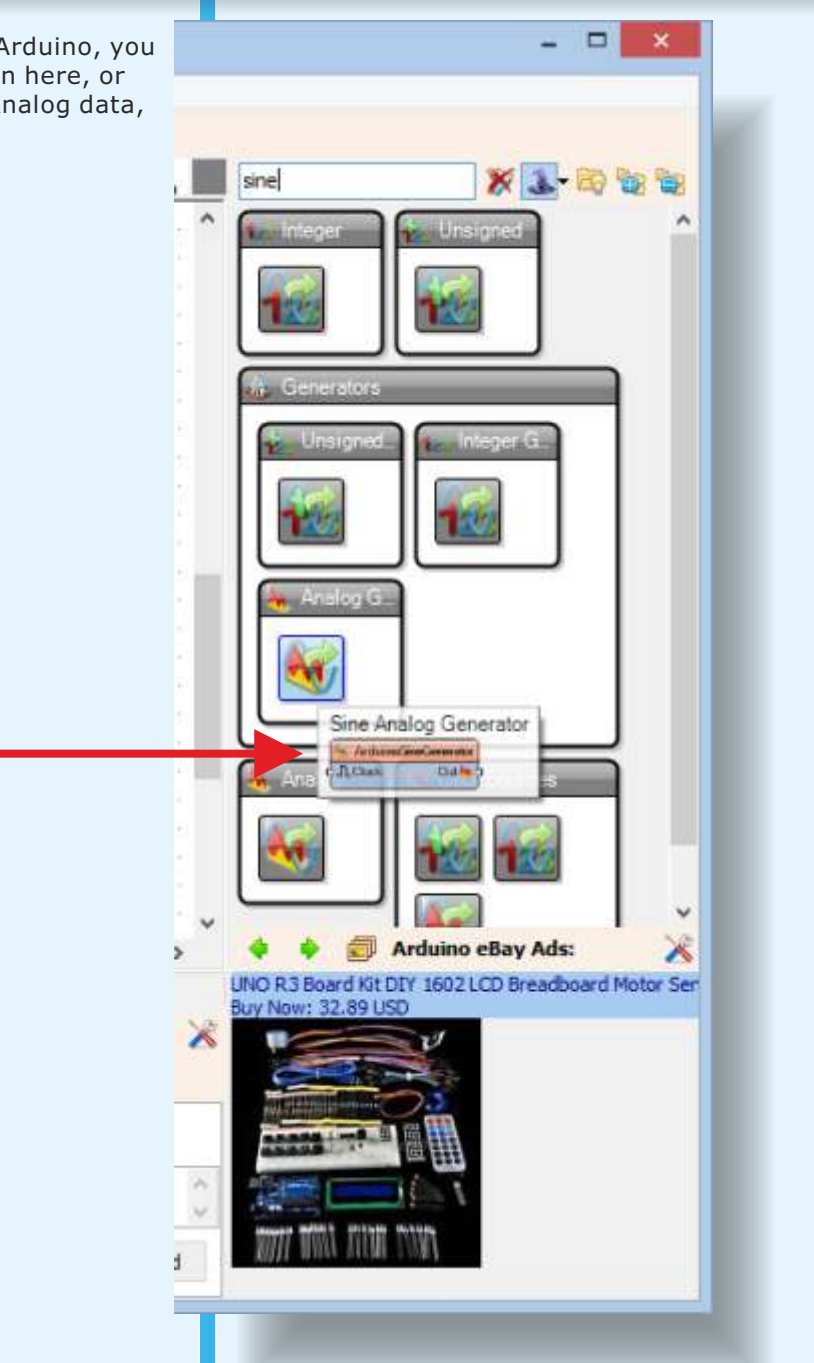

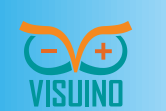

#### **ARDUINO: THE VISUINO PROJECT - PART 4 PAGE - 4/15 INTERNET OF THINGS WITH ARDUINO AND DELPHI**

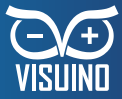

Connect the data source to the Input Pin of the Server Socket: Visuino - Visual Arduino Programming (EthernetServerTutorial) File Edit View Arduino Help FIII  $100%$   $24 - 200$ m: 100%  $\vee$  222 **DEX**  $\neg$   $\neg$   $\neg$ **CONTROL**  $^{40}_{1}$ Digital[ 10] o n Digital Out  $n$ <sub>c</sub> An Analog Digital[11] on Digital  $Out[1]$ An Analog  $\overline{a}$ Digital[12] D | Digital  $Out \uparrow$ Digital 131 on Digital  $Out \cap C$ **SincAnalogGenerator1** (e) Shields[0] Sockets TCP Server1  $\Gamma$ Clock Out N  $Out 20$  $\overline{12}$ C Analoginput[0] Properties **Re** In Out Mt  $90E$ SEI MAnaloginput 11 × **bln** Out Pm D **A** Miscellan  $\overline{a}$ Analoginput[2] 四 105 Amplitude Out Pe Enabled  $\sqrt{}$  True Analoginput 31 Frequency A ۹ Out Pm Name SineAnalogGenerator1 Analoginput[4] SC Offset  $0.5$ C Phase  $\Box$ 0 Analoginput 51 Out Pa  $\Box$ œ  $\mathbf{x}$ Generated | Arduino 1.6.4 Press F9 to generate the Arduino File Edit Sketch Tools Help Sketch and open the Arduino IDE: ÷ ÷ Generated A  $^{\prime\prime}$ Sketch Generated by Visuino  $\prime$  $\frac{1}{2}$ ww.visuino.com  $\frac{1}{2}$  $\overline{1}$ #define VISUINO ARDUINO UNO  $\#include}$  clude  $\langle SPI, h \rangle$ #include <Ethernet.h> #include <Mitov\_EthernetShield.h> #include <Mitov\_SineGenerator.h> // Arduino Board DeclarationsDeclarations namespace Declarations 4 Mitov::EthernetShield TArduinoEthernetShieldl( Mitov::EthernetShie  $\epsilon$ Arduino Mega or Mega 2560, ATmega2560 (Mega 2560) on COM3

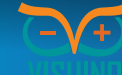

# **ARDUINO: THE VISUINO PROJECT - PART 4 PAGE - 5/15 INTERNET OF THINGS WITH ARDUINO AND DELPHI**

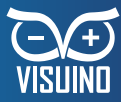

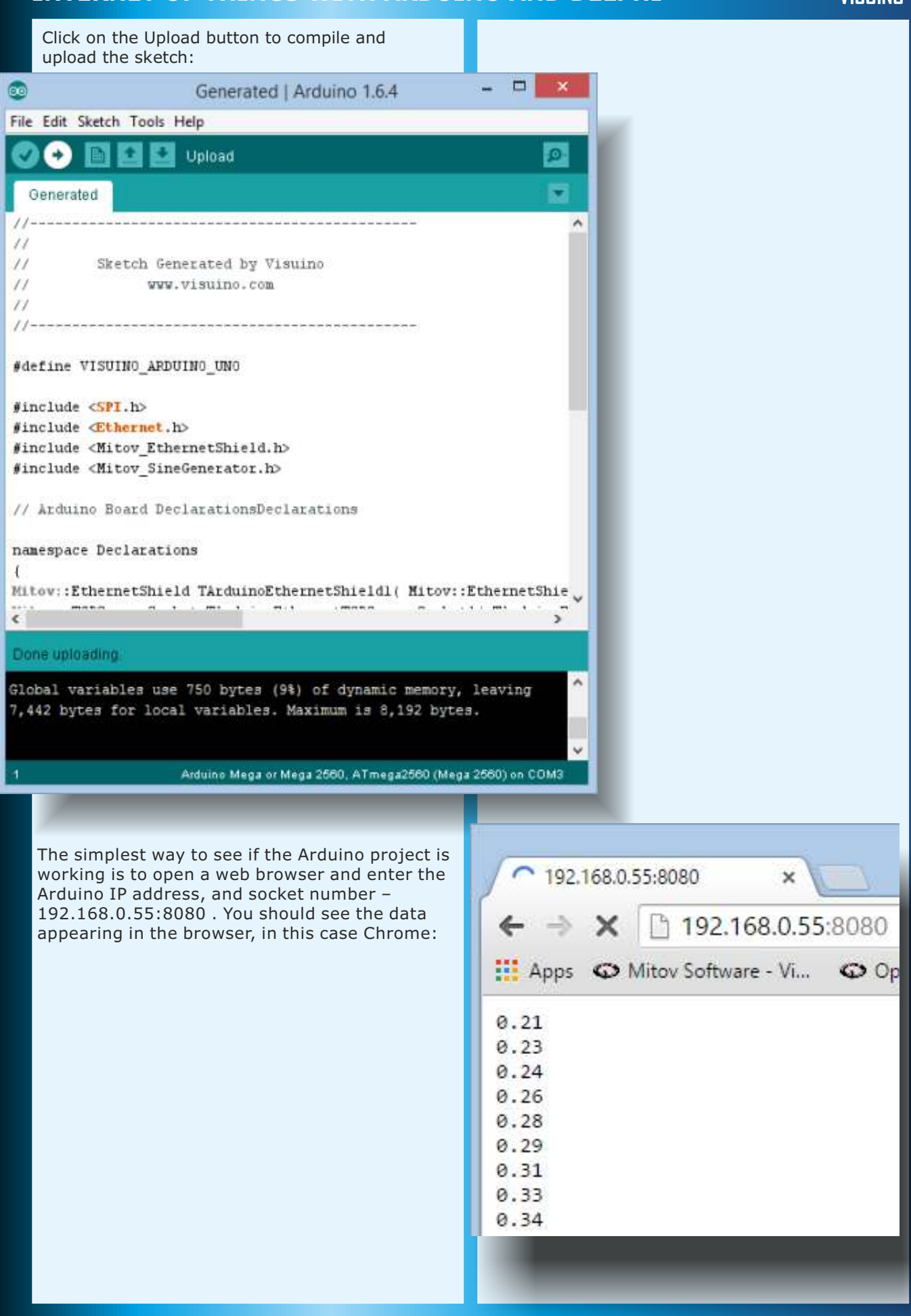

# **ARDUINO: THE VISUINO PROJECT - PART 4 PAGE - 6/15 INTERNET OF THINGS WITH ARDUINO AND DELPHI**

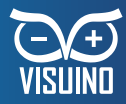

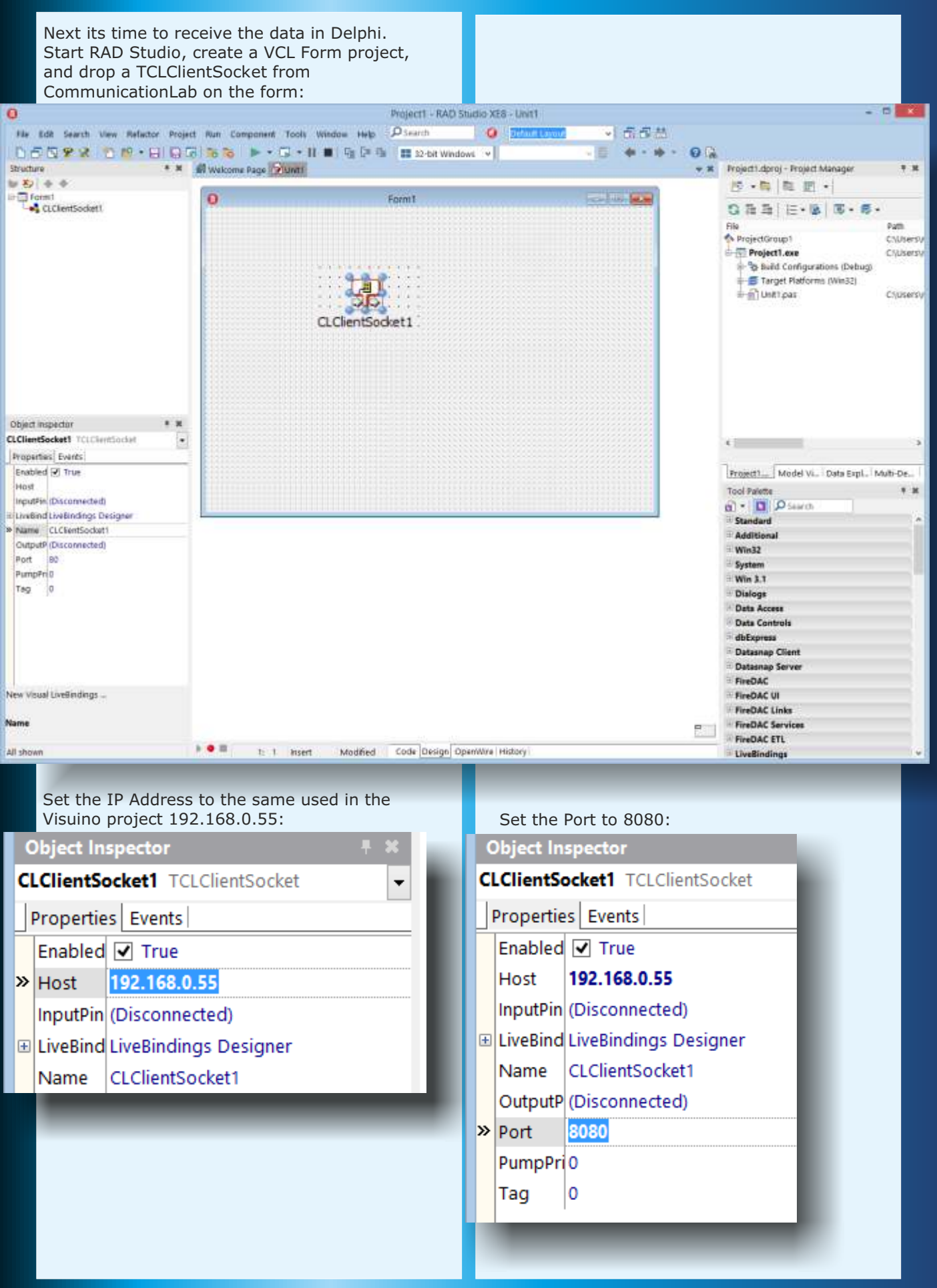

# **ARDUINO: THE VISUINO PROJECT - PART 4 PAGE - 7/15 INTERNET OF THINGS WITH ARDUINO AND DELPHI**

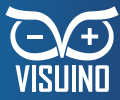

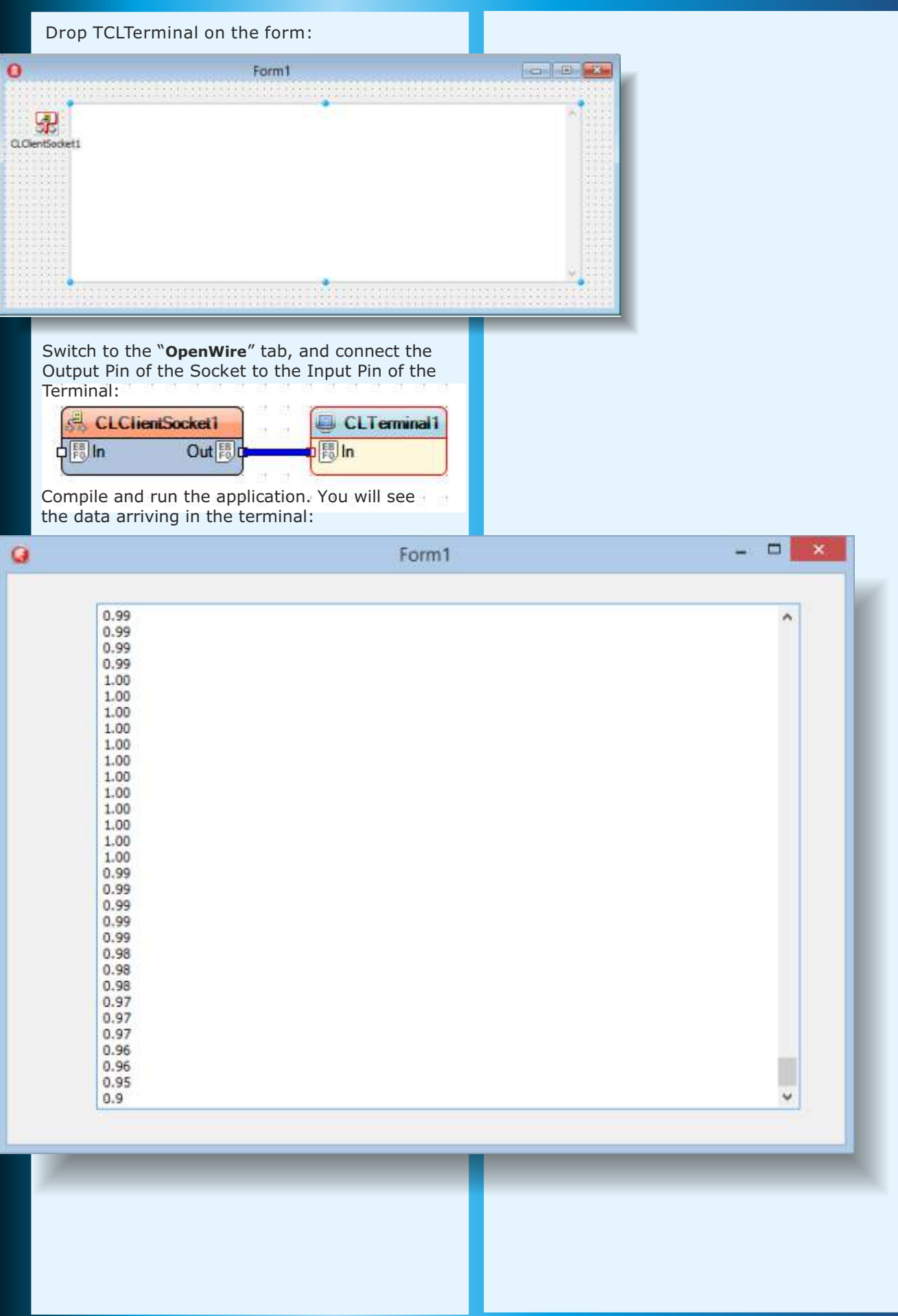

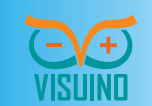

#### **ARDUINO: THE VISUINO PROJECT - PART 4 PAGE - 8/15 INTERNET OF THINGS WITH ARDUINO AND DELPHI**

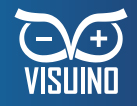

If you need to access the data in your code, the Socket component has OnReceive event: Project1 - RAD Studio XE8 - Unit1 A File Edit Search View Refactor Project Run Component Tools Window Help O Search **G** Default Lay DFDPR 图 B + 日日刷 5 m D + D + H ■ 「唯 D = 值 】 # 32-bit Windows  $\vee$  $# x$ Structure Welcome Page 2 Unit1 a. Classes end: **B-36 TForm1(TForm)**  $\rightarrow$ Published var CLClientSocket1: TCLClientSocket Form1: TForm1; CLTerminal1: TCLTerminal CLClientSocket1Receive(ASender dimmlementation Variables/Constants the Uses  $(SR - dfm)$ procedure TForm1.CLClientSocket1Receive(ASender: TObject; AData: ISLBlockBuffer); 30 begin 31 end: end.  $\epsilon$ Object Inspector 3é **CLClientSocket1** TCLClientSocket ٠ Properties Events OnConnect OnDisconnect >> OnReceive LClientSocket1Receive + OnSend Now you can receive data from Arduino over the network, however the data arrives from a single sensor, and in text form. This makes it difficult to work with, and limits the data channels that we can get. As shown in the previous article, Visuino and CommunicationLab have support for packet data. You can use it with sockets the same way you did with the serial port. Start a new Visuino project, add and configure the shield and the socket as you did in the previous project. New Visual LiveBindings ... **OnReceive**  $\left\langle \cdot \right\rangle$  $\triangleright$   $\bullet$   $\blacksquare$ Code Design OpenWire History All shown 31: 3 Insert Modified

# **ARDUINO: THE VISUINO PROJECT - PART 4 PAGE - 9/15 INTERNET OF THINGS WITH ARDUINO AND DELPHI**

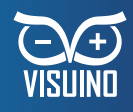

 $\Box$ 

Next, add a Packet component:

duino Programming (EthernetServerPacketTutorial)

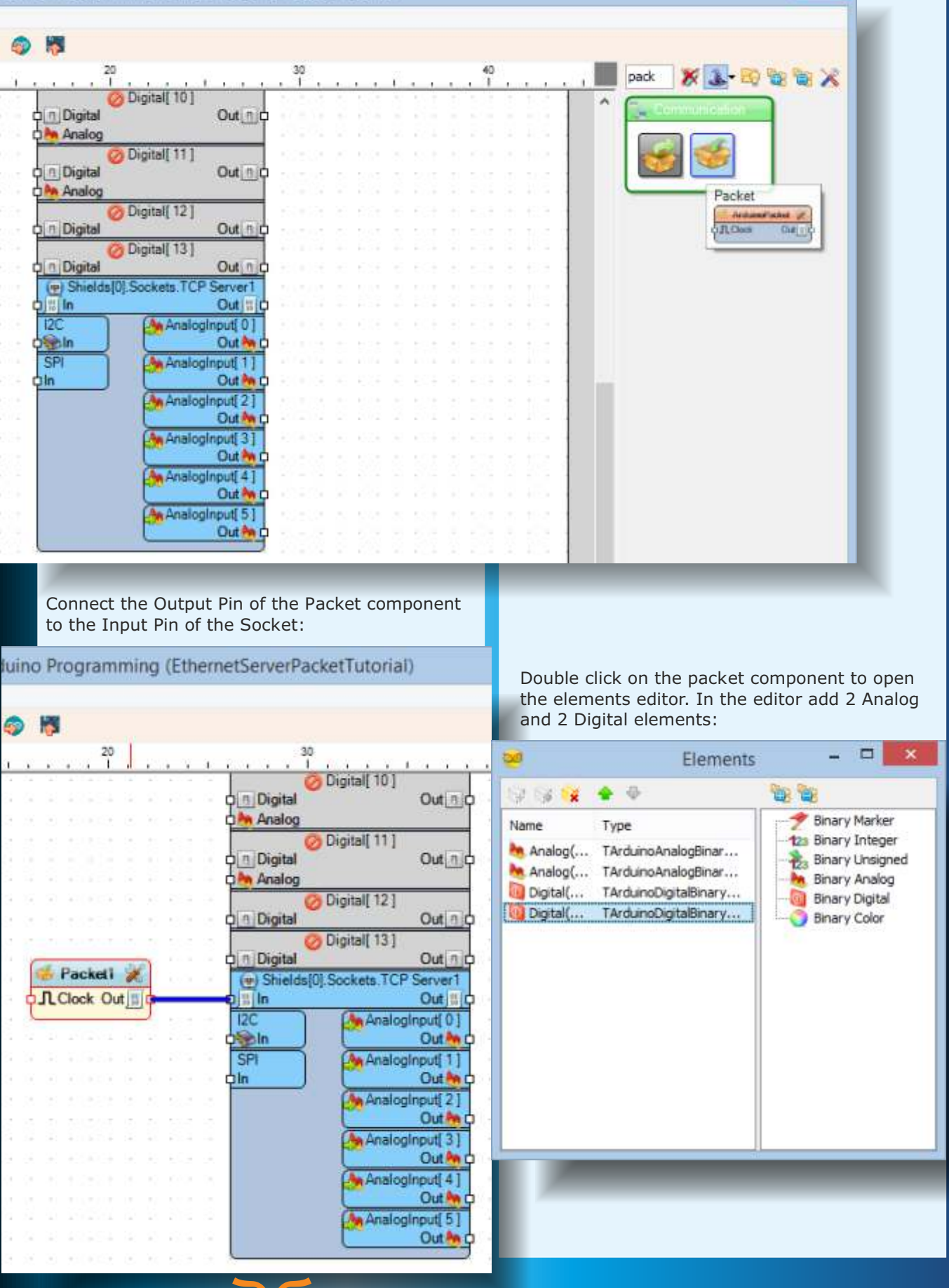

VISUIND

# **ARDUINO: THE VISUINO PROJECT - PART 4 PAGE - 10/15 INTERNET OF THINGS WITH ARDUINO AND DELPHI**

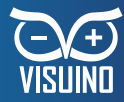

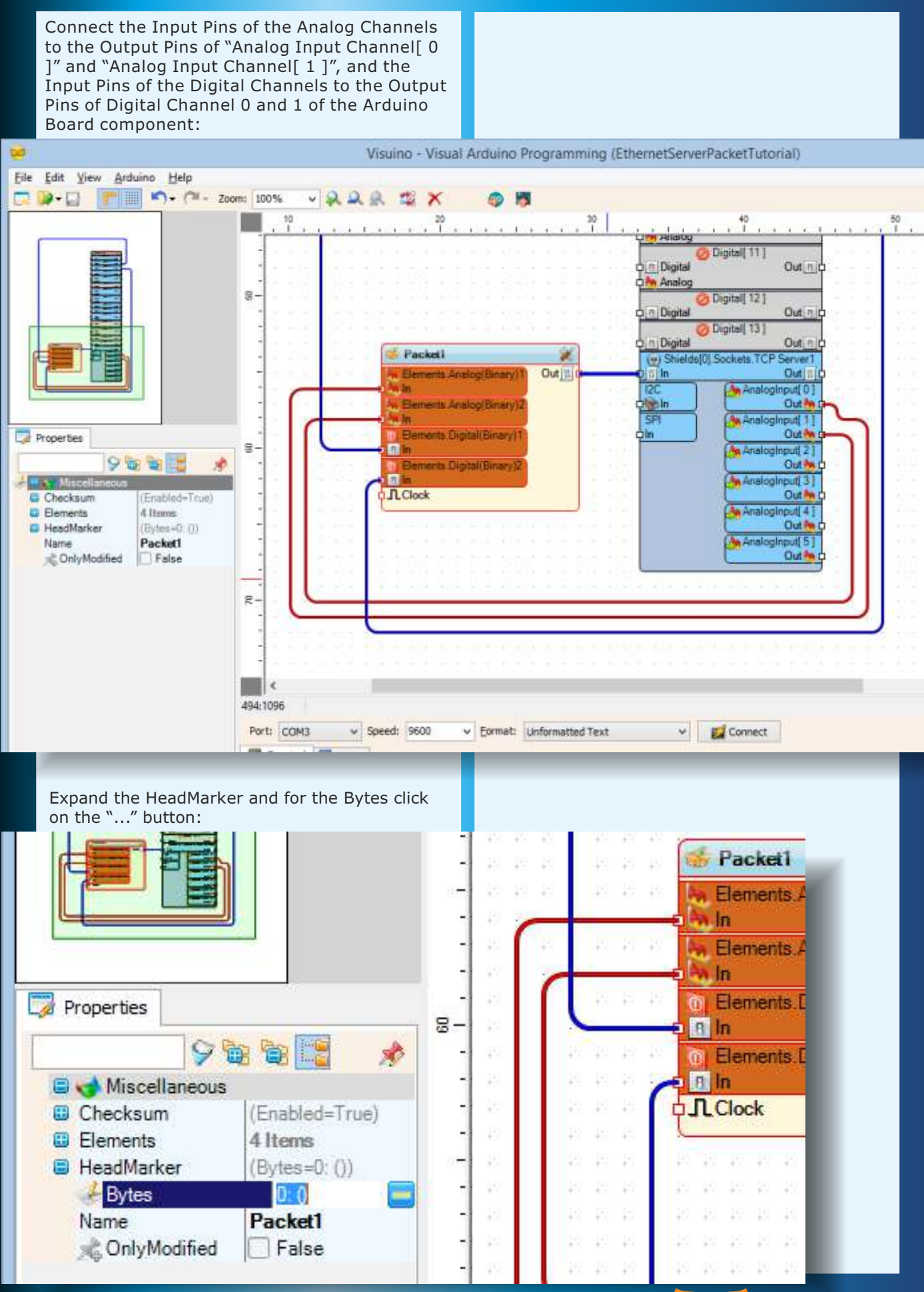

# **ARDUINO: THE VISUINO PROJECT - PART 4 PAGE - 11/15 INTERNET OF THINGS WITH ARDUINO AND DELPHI**

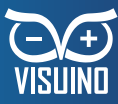

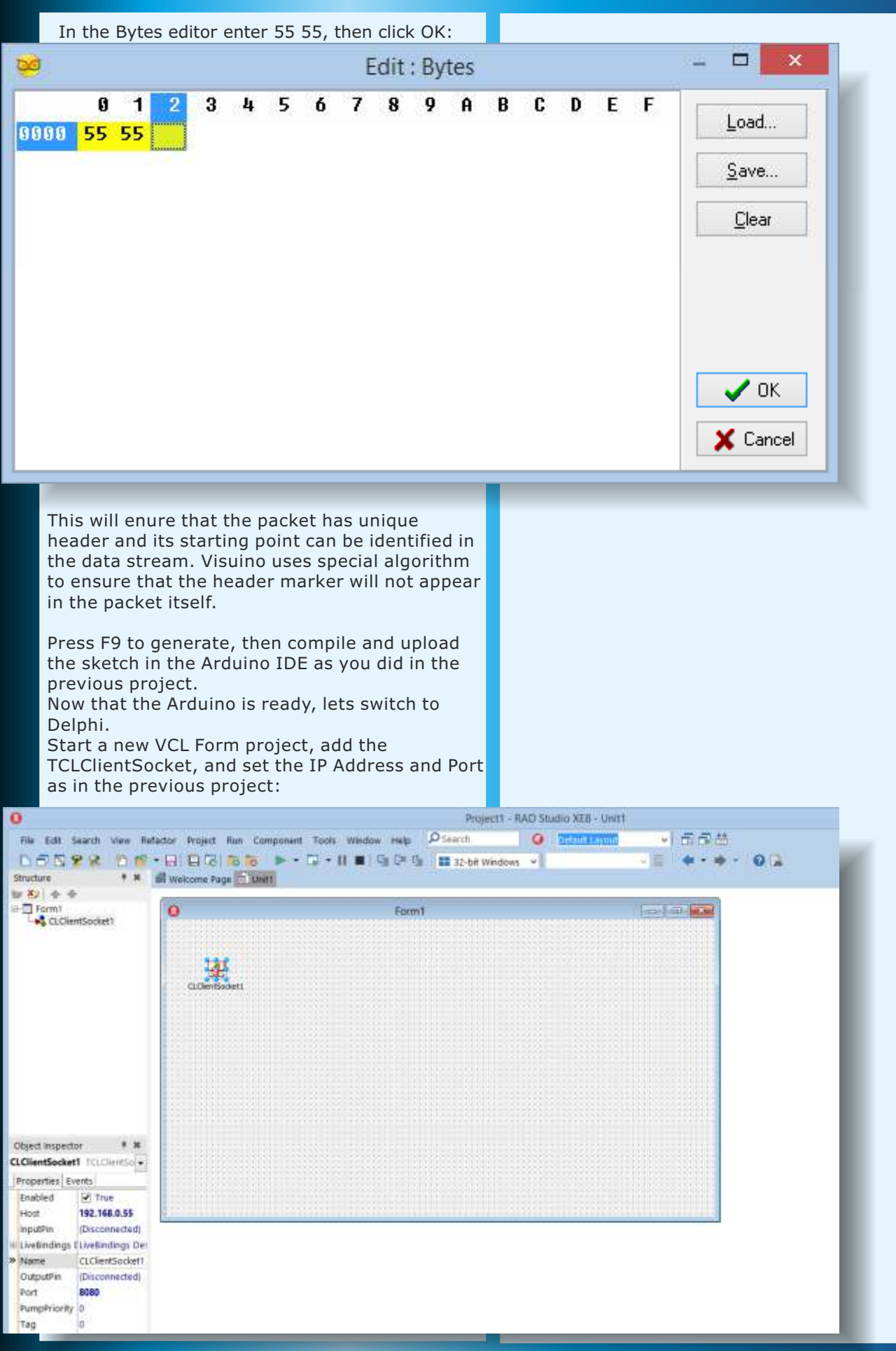

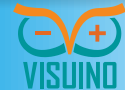

#### **ARDUINO: THE VISUINO PROJECT - PART 4 PAGE - 12/15 INTERNET OF THINGS WITH ARDUINO AND DELPHI**

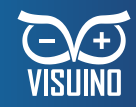

Next add a TCLUnpacket, TSLScope, TILAngularGauge and 2 TILLed components:

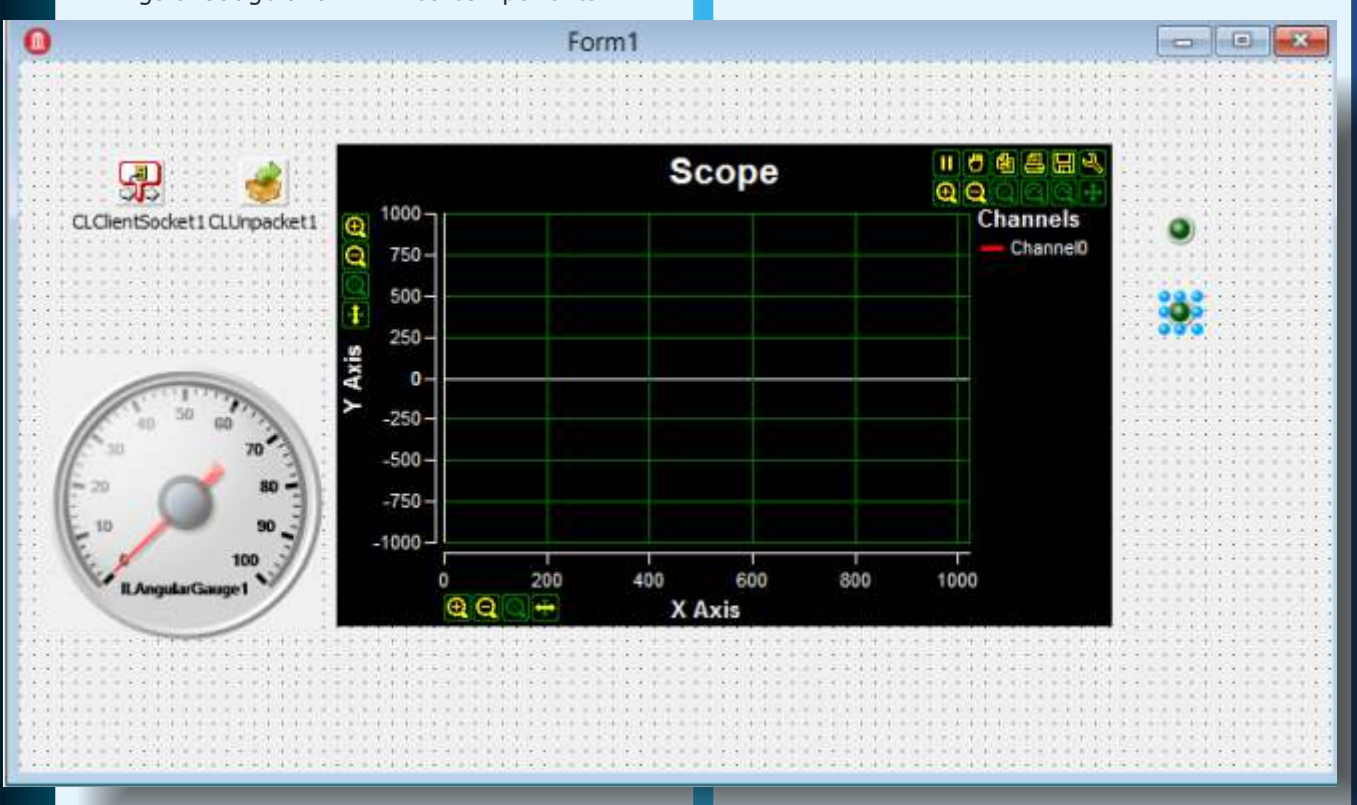

Switch to the OpenWire tab, and double click on the CLUnpacket1:

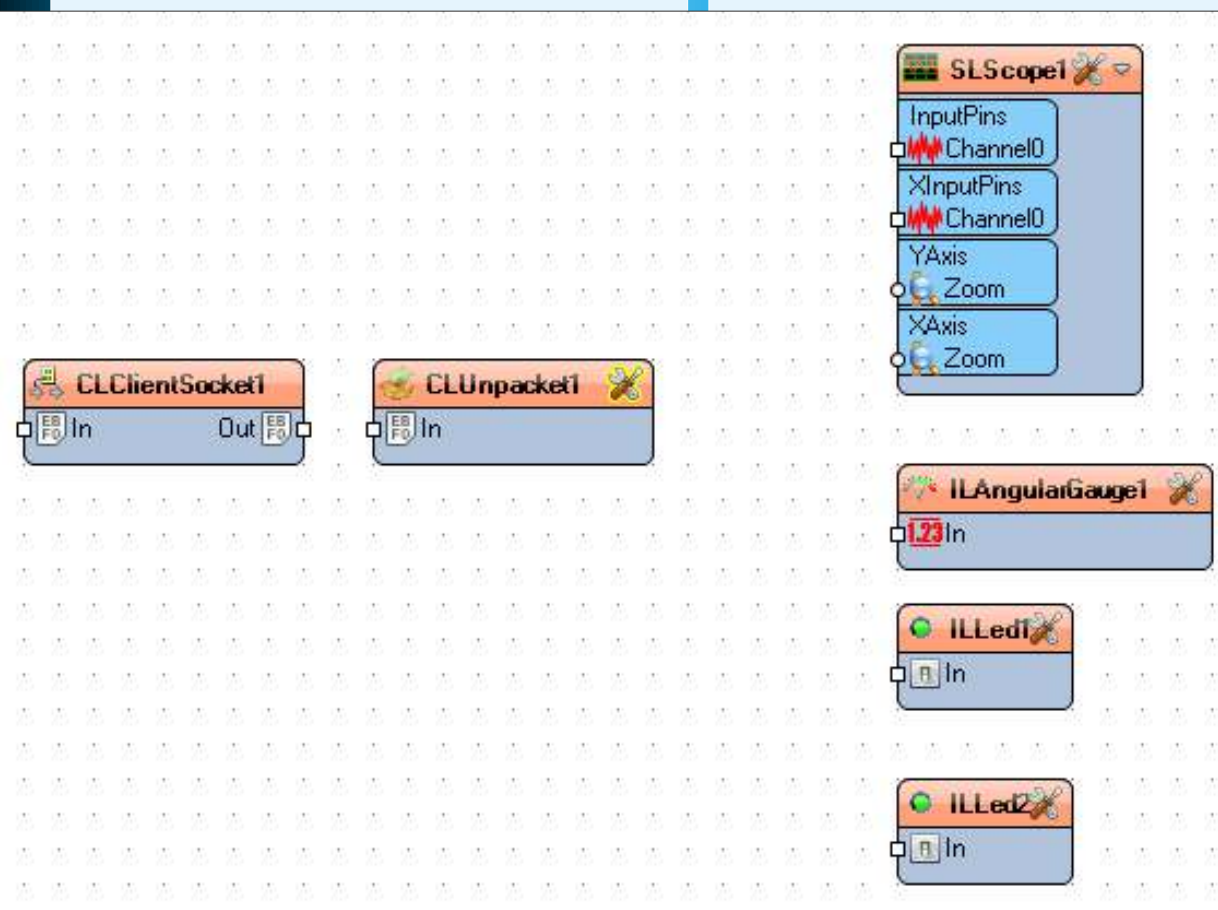

# **ARDUINO: THE VISUINO PROJECT - PART 4 PAGE - 13/15 INTERNET OF THINGS WITH ARDUINO AND DELPHI**

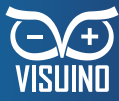

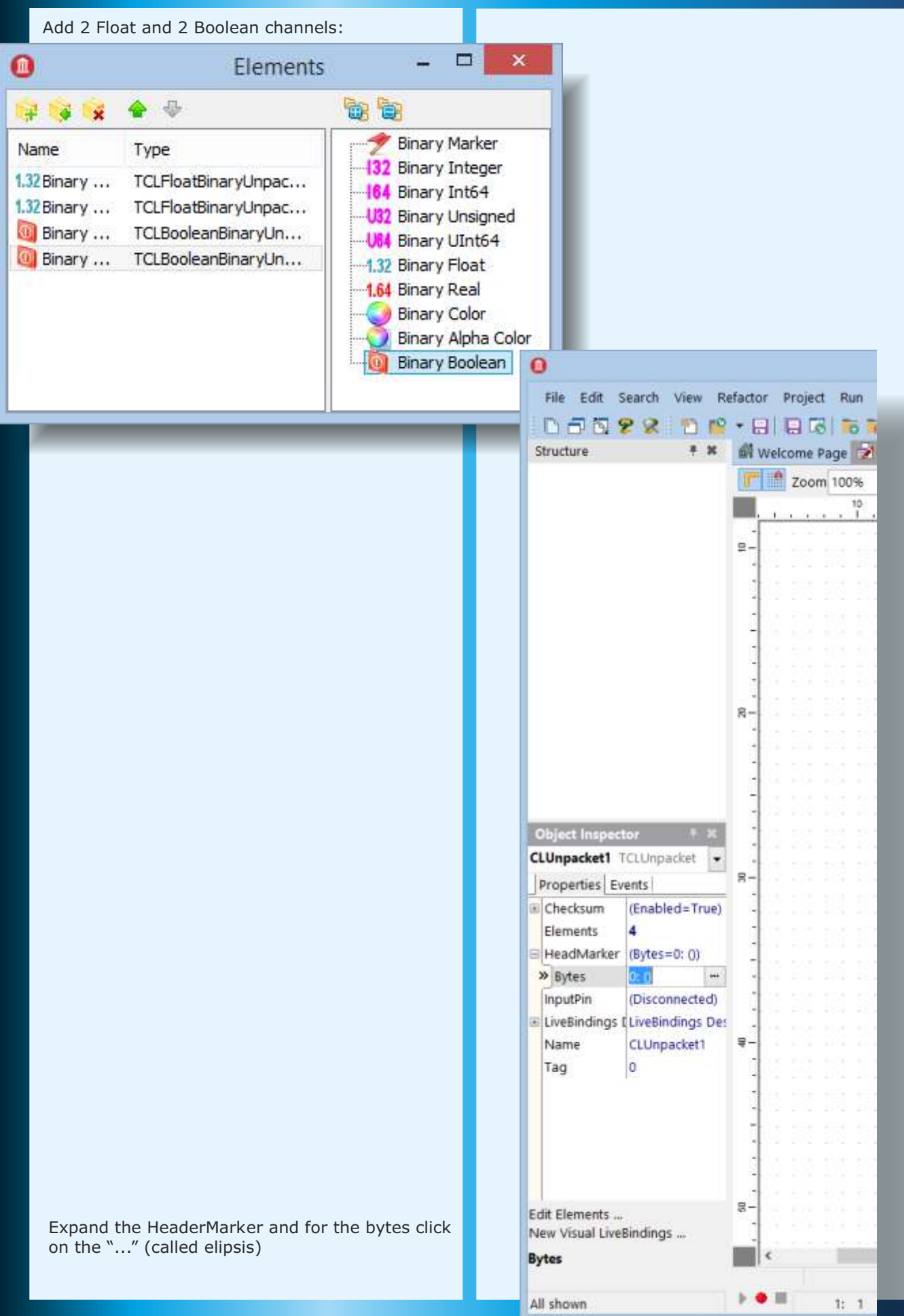

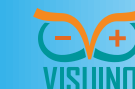

## **ARDUINO: THE VISUINO PROJECT - PART 4 PAGE - 14/15 INTERNET OF THINGS WITH ARDUINO AND DELPHI**

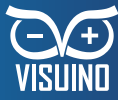

In the Bytes editor enter 55 55, then click OK:  $\Box$  $\mathbf{x}$  $\bullet$ Edit: Bytes  $\overline{\mathbf{8}}$  $\overline{9}$ ø  $\mathbf{1}$ 3 5  $\overline{7}$  $\mathbf{a}$ B C E F - 2 h 6 D Load... 8888 55 55 Save... Clear  $\sqrt{a}$ X Cancel Connect the components as shown in the picture: SLScopel<sup>2</sup> .<br>H à **InputPins** ò. **Call**  $\sim$ ., ó. 123 Channel0 Ò, **XInputPins** Channel<sub>0</sub> ò, s. YAxis ó, į.  $2$ com  $\mathcal{L}_2$ **ZAxis** ò. Zoom 린 **CLClientSocket1 CLUnpacket1** ð. s, Out 問 p  $\frac{1}{2}$ 中間In Elements.Binary Float1  $\lambda$ S. ók. ó. ò. **Out Link ILAngularGauge1** × Elements.Binary Float2  $\mathcal{L}_k$  $\mathcal{L}_{\mathbf{A}}$  $h1.23ln$ **Outlate** ó. @ Elements.Binary Boolean1 Dut R **O** ILLedige **O** Elements. Binary Boolean2 Dut n  $n \ln$ ó. ó.  $\circ$ ILLed<sub>2</sub> ò,  $n \ln$  $\hat{\mathcal{A}}$ ó. ó. ó. i.

# **ARDUINO: THE VISUINO PROJECT - PART 4 PAGE - 15/15 INTERNET OF THINGS WITH ARDUINO AND DELPHI**

Compile and run the application. You will see the data arriving from Arduino over the 4 channels:

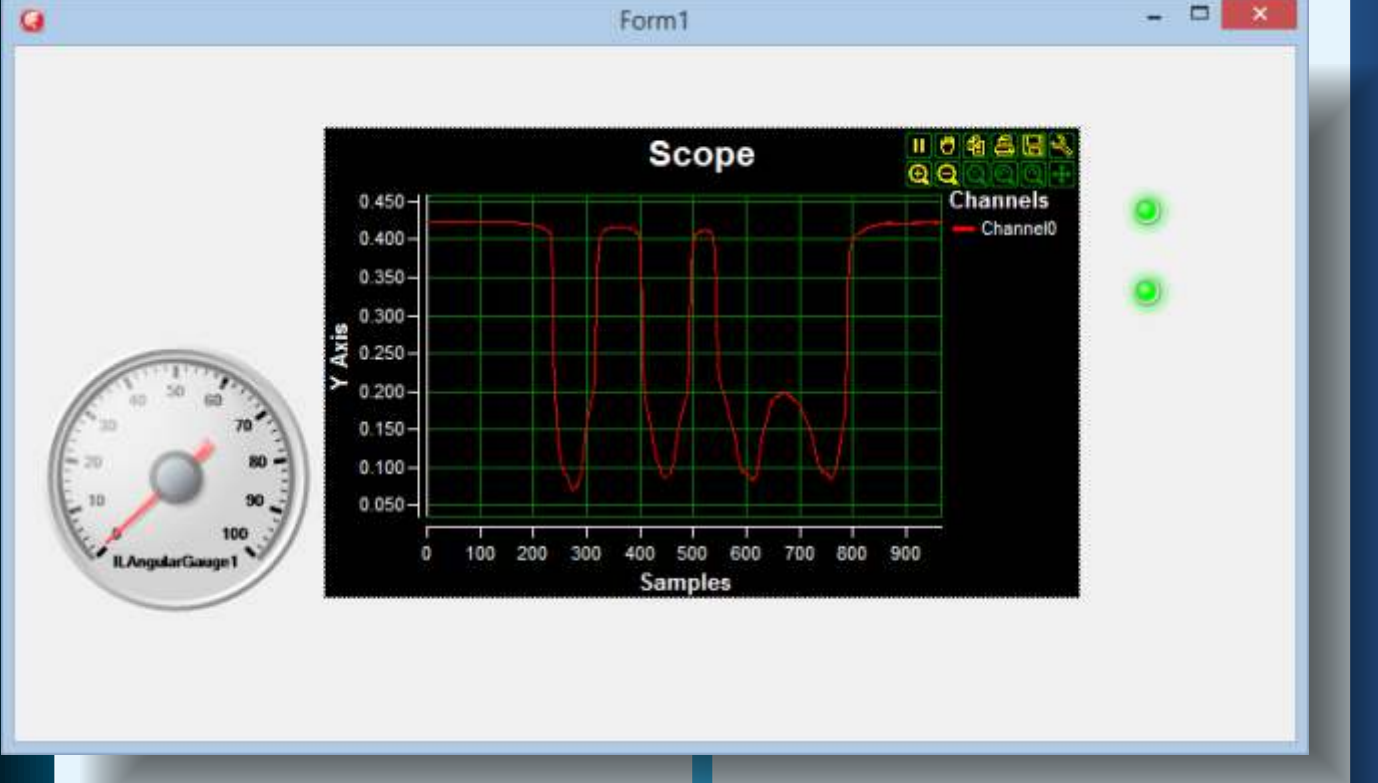

When you need to access the data from code, you can use the TSLGenericRealValue as example to receive the Floating point data and process it in the OnProcessData event, as shown in one of the previous articles. There are also similar components for processing the Boolean data included in LogicLab. The communication to Arduino is equally easy. In order to send the data from Delphi, use TCLPacket component and in Visuino use Unpacket component.

BLAISE PASCAL MAGAZINE subscribers that visit our PASCON - Event will receive a DVD with lots ofprograms, information and as a **VERY SPECIAL INCENTIVE** you will get an **ARDUINO-BOARD FOR FREE INCLUDING THE VISUINO SOFTWARE** from Boian Mitov to be able to compose and create your own software for the board

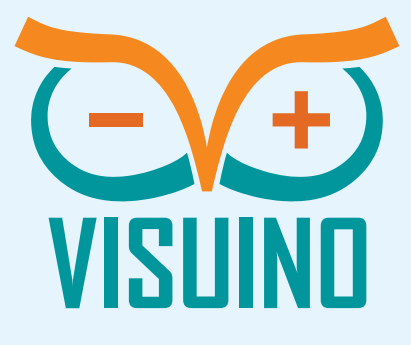

#### **CONCLUSION**

This article has given you enough information to start communicating with one or more Arduino devices over wired network, or Internet from your Delphi code. This is your first introduction to the exciting world of Internet of Things. In the following articles you will learn how to communicate with Arduino over WiFi, and how to make multiple Arduino boards to talk to each other.

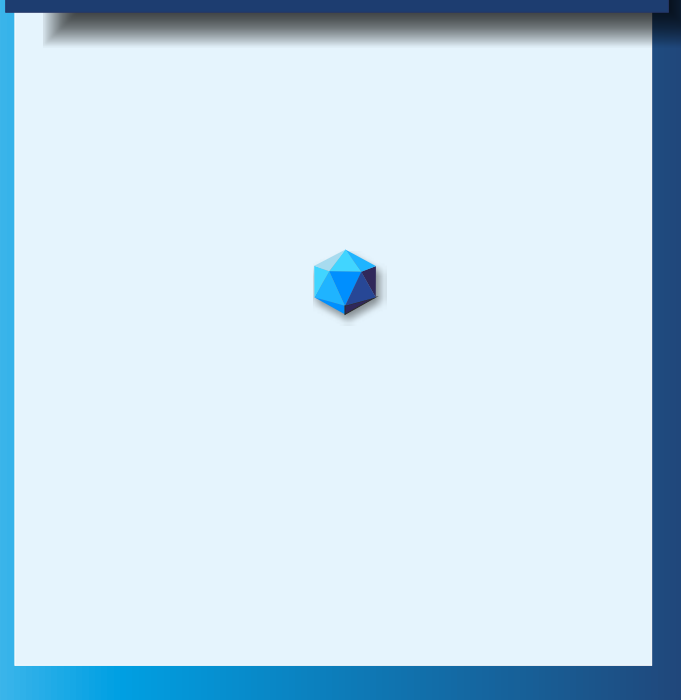

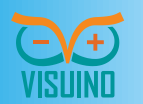